## Quick Start Guide Forcepoint i-Series Appliance (not applicable to the i-Series virtual appliance) Web Protection Appliance

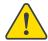

### Before you begin...

- Determine appliance rack location.
- Determine appliance IP addresses for network deployment.
- If you plan to use Active Directory authentication, see the Help topic titled System information or the Getting Started Guide for appliance hostname requirements.
- The appliance ships with a pre-installed Web category database. After appliance registration, an update to this database is initiated. During this update, the appliance can analyze traffic using the pre-installed database. Note that traffic analysis may be more accurate after the update is complete.
- For networks with a firewall, open destination UDP port 123 and select the appropriate TCP ports to open for cloud communication: standard (80, 443) or alternative (8081, 8002, 80, 443). See the Getting Started Guide for details.
- If you plan to control VLAN traffic in your network, see the Getting Started Guide for information about VLAN tags.

## Initial Forcepoint Cloud Service Settings

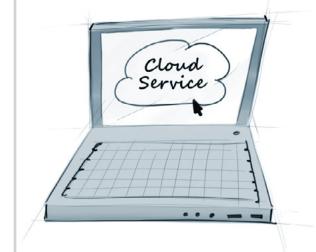

- Ensure that your Forcepoint cloud service account is established and that you have performed your first directory synchronization.
- Log in to the cloud service portal: https://admin.forcepoint.net/portal
- In the Cloud TRITON Manager console, click Network Devices and enter new appliance information.

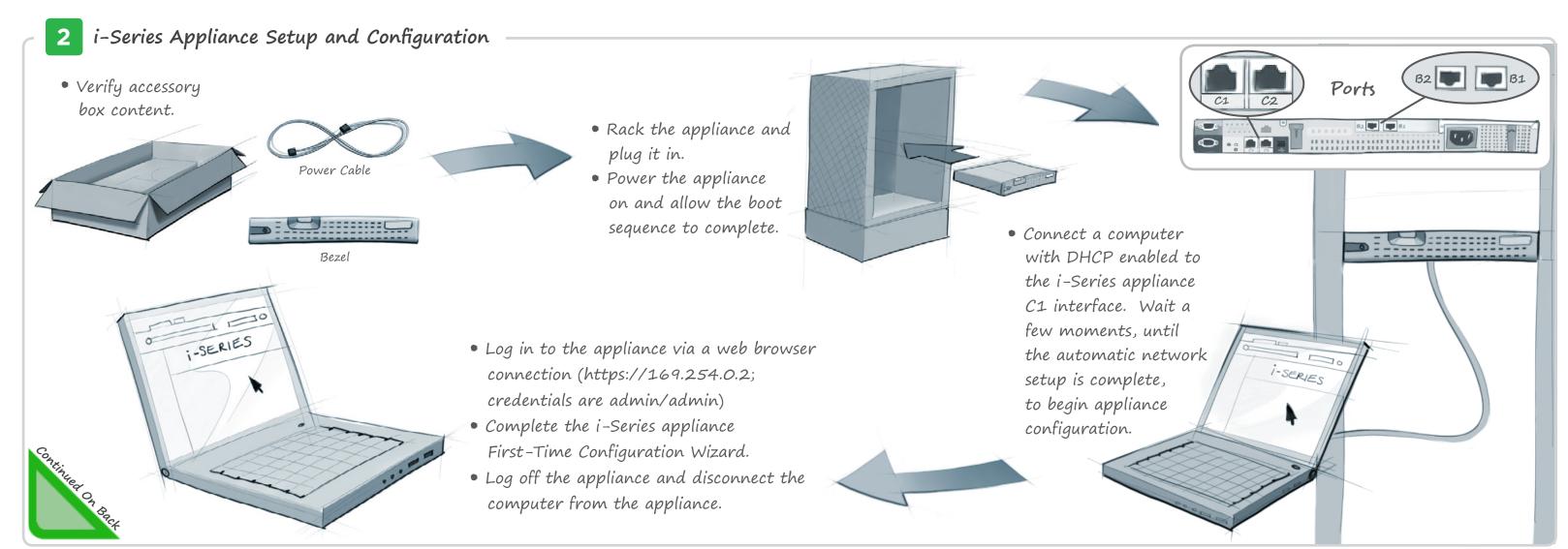

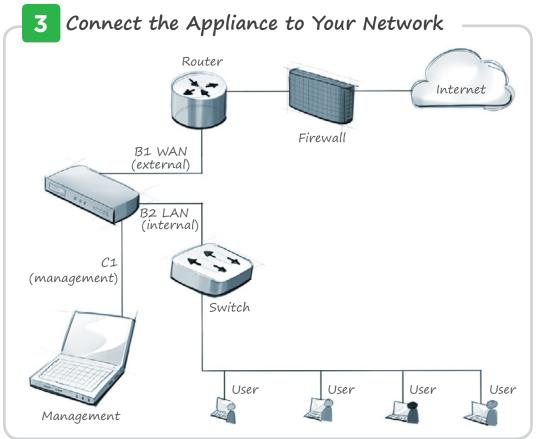

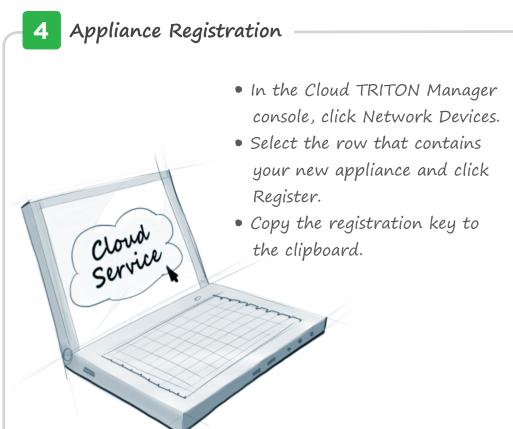

## 5 Registration Completion and Password Change

- Reconnect to the appliance using the management IP address (C1) or the default address (169.254.0.2) and log in.
- Change the appliance password if you have not already done so.
- Paste the cloud service registration key into the Registration Key field.

The Web category database update begins automatically. The appliance can analyze traffic during the update using a pre-installed database. Traffic analysis may be more accurate after the update is complete.

You Are Done!

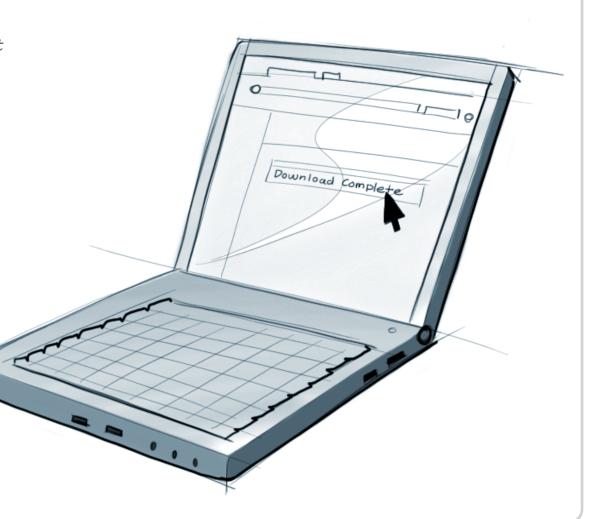

### Deployment Reference Sheet

### Forcepoint Cloud Service Portal:

Logon portal URL: https://admin.forcepoint.net/portal

# Appliance Outbound Traffic Interface (B1, B2):

| rterrace | (151, | 152): |  |  |
|----------|-------|-------|--|--|
| address: |       |       |  |  |

Subnet mask:

Default gateway:

VLAN tag (management traffic):

### Appliance Management Interface (C1):

IP address:

Subnet mask:

#### DNS Servers:

Primary DNS:

Secondary DNS:

Tertiary DNS:

### Appliance Information

Logon URL:

Hostname:

Appliance manager user name is admin.

### Support and Resources

Getting Started Guide www.forcepoint.com/library/

Online Support and Contact Information support.forcepoint.com